## <キャリタス進学の貴校学校情報ページのデジタルパンフ画面へリンクさせる方法>

キャリタス進学の貴校学校情報ページのデジタルパンフ画面へリンクさせる方法についてです。

<手順>

貴校の学校 No7 桁の数字を下記の「7桁の数字(学校 No)」の部分を入れてください。 ※学校 No は、ログイン画面で入力するログインコード 7 桁になります。

キャリタス進学パソコンサイトへのリンク記載ソース文(ディスコ提供のバナー画像を利用)

<a href="http://edu.career-tasu.jp/p/school/digital\_pamph/digital\_pamph.aspx?scl\_no=7桁の数字(学校 No)" target="\_blank"><img src="http://shingakunavi.jp/dp/digital\_pamphlet\_1.png" alt="デジタルパンフはこちらから" border="0" width="206" height="37"/></a>

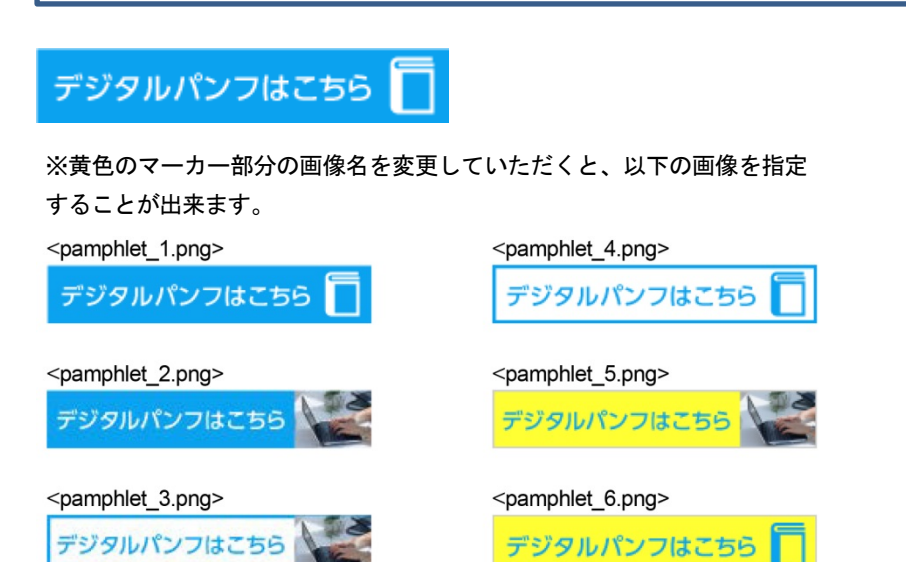

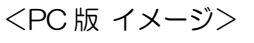

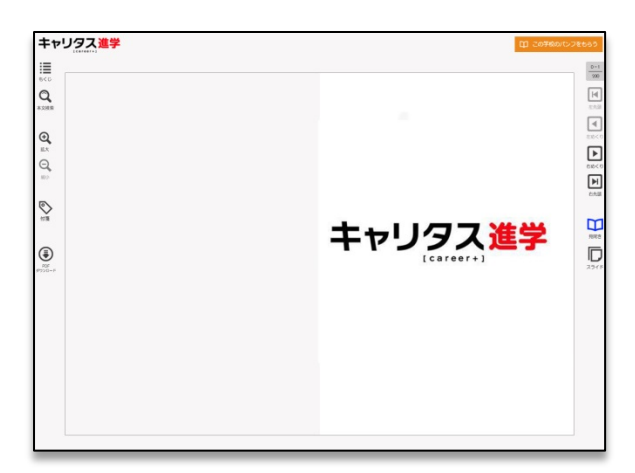

キャリタス進学スマートフォンサイトへのリンク記載ソース文(ディスコ提供バナー画像を利用)

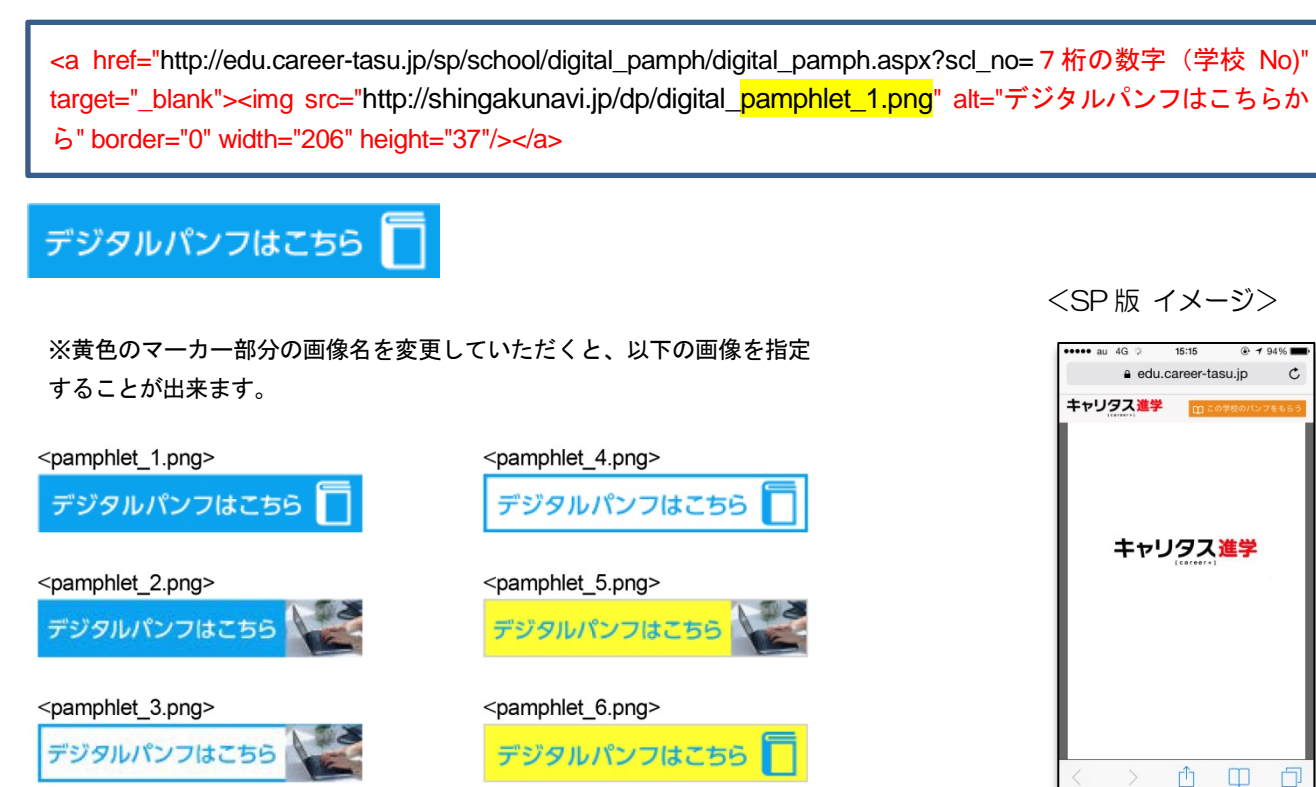

例:学校 No=0000000 の場合のキャリタス進学パソコンサイトへのリンク記載 (画像1を使用の場合)

<a href="http://edu.career-tasu.jp/p/school/digital\_pamph/digital\_pamph.aspx?scl\_no=0000000" target="\_blank"><img src="http://shingakunavi.jp/dp/digital\_pamphlet\_1.png" alt="デジタルパンフはこちらから" border="0" width="206" height="37"/></a>

リンクバナー画像は貴校でご用意したものを利用されても構いません。 その場合には、貴校サーバーに配置してバナー画像 URL 部分を変更してください。 貴校サーバーに関するサポートはできませんので、詳しくは貴校管理者にお尋ねください。